## Address & Intersection Search Using www.bramptonmaps.ca

1. Open Internet Explorer and type in the URL <u>www.bramptonmaps.ca</u> and click on "Begin your Brampton Interactive Maps Experience..."

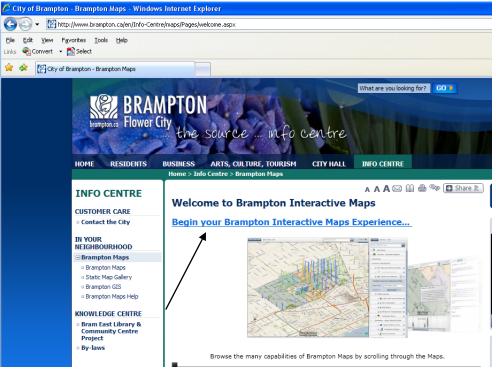

2. Use the "Address Search" tool at the bottom of the page. Type in the known address of the property (We will use city hall as an example "2 Wellington") and hit enter. You will notice a drop down list of every property that contains the number "2" and the street "Wellington". Click on the address of the property you are looking for.

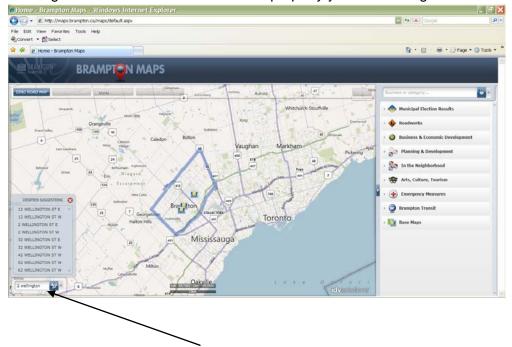

3. The application will then zoom in to "2 Wellington St W". Using the scroll wheel on your mouse scroll in until you can see the extents of the property. You can also hold down the Left button on the mouse to "Pan".

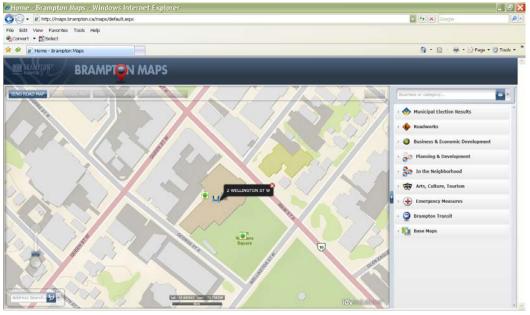

4. To turn on the Air Photo select "Base Maps" from the legend and select the most current air photo.

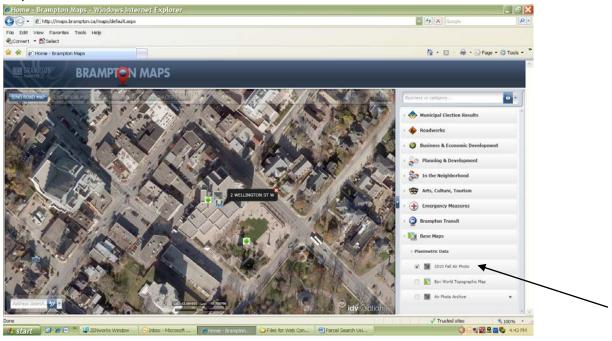

5. To show the property lines select "In the Neighborhood" and select "property fabric." You may then use the scroll wheel on your mouse to zoom in or out.

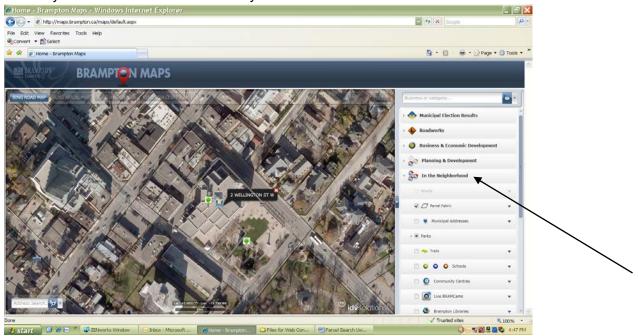

6. To place a point exactly where you want your sign to be located you must use the "add label" tool located in the tools menu.

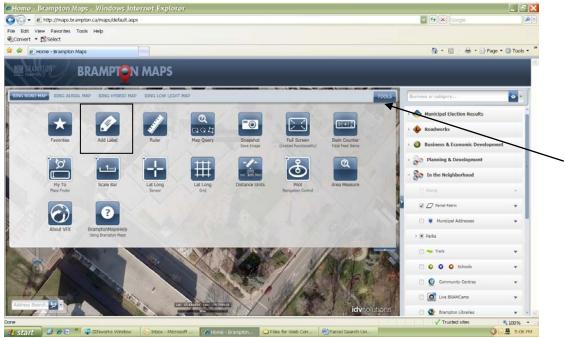

7. Move the black dot icon and then click where you want your sign to be placed. This will open a text box in which you can indicate "proposed sign". This step can be repeated to show the placement of existing signs as well.

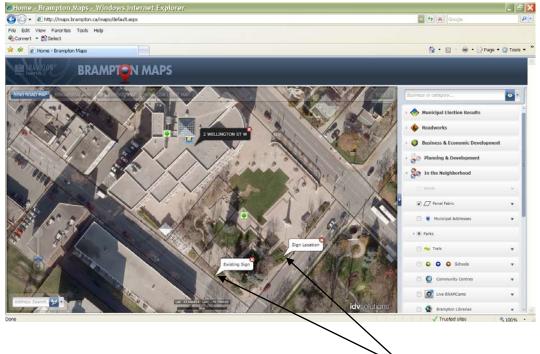

8. Open the map in full screen by clicking on the "full screen" tool located in the tools menu.

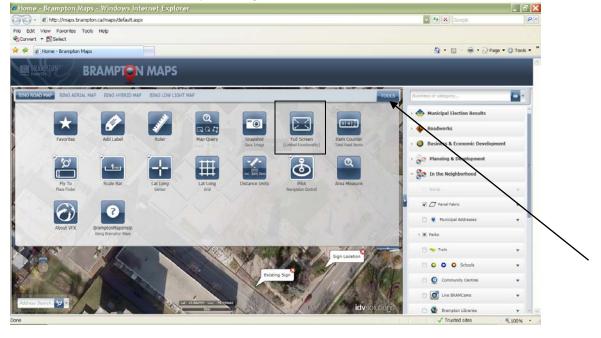

9. To create a .jpeg of your selected map you must copy and paste the map and bring it into "Paint". To copy the map hold down the "Alt" button on your keyboard and then press the "Print Screen" button.

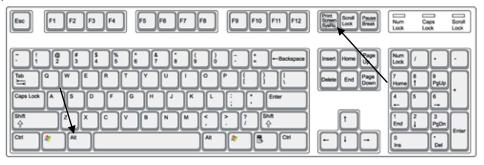

10. To open up "Paint" go to the start menu/Programs/Accessories/Paint.

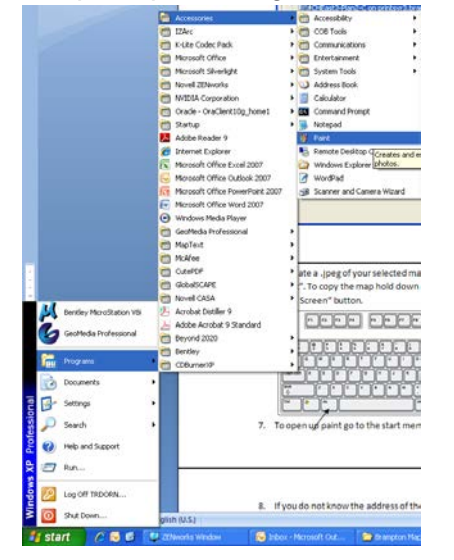

11. Once "Paint" is open go to File/New. Once you have a new workspace open, click and drag the bottom right corner of the white square to make it small so that it won't overlap your image.

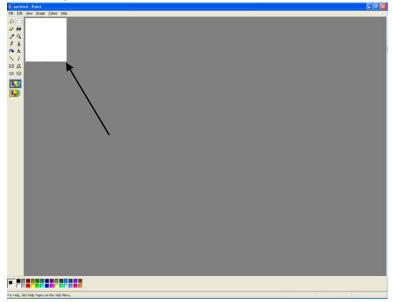

12. Once you have done this you can paste your image (Edit/Paste).

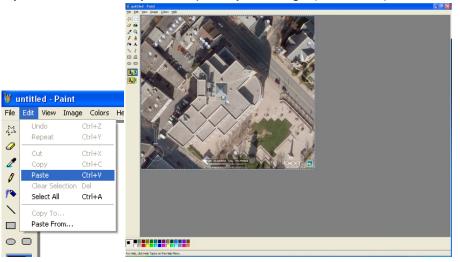

13. To save this image as a .jpeg or many other types of images go to File/Save As. Create a "File Name" and select the "Save as Type".

| Save As                           |                                             | ?×    |
|-----------------------------------|---------------------------------------------|-------|
| Savejn:                           | 🔮 My Pictures 💽 🕜 🥬 🖽 -                     |       |
| My Recent<br>Documents<br>Desktop | Sample Pictures                             |       |
| My Documents                      |                                             |       |
| My Computer                       |                                             |       |
|                                   | File name: City Hall Picture S              | ave   |
| My Network                        | Save as type:  JPEG (*JPG/*JPEG/*JPE/*JFIF) | ancel |

14. If you do not know the address of the property of interest you can use the "Intersection" Tool to find it. Click on the drop down arrow to the right of the "Address Search" and select "Intersection".

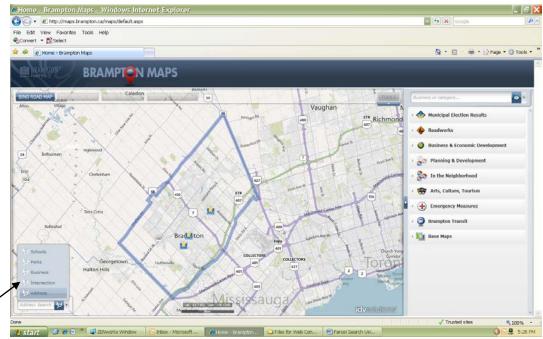

15. Type in the name of the known street and hit enter. The tool will then identify every street that intersects with it. Select the street that intersects most closely to your subject land.

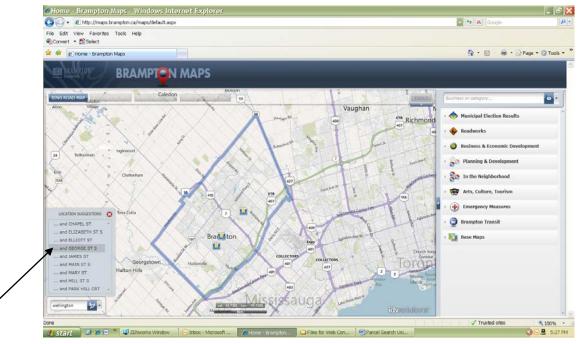

16. Follow steps 4 to 13 to save your file.